**Technical Support Setup Procedure** 

## How to Setup Singnet VLAN for DIR-850L?

l

Step 1: Open an Internet browser (such as Internet Explorer) and enter http://dlinkrouter, http://dlinkrouter.local or http://192.168.0.1 into the address bar.

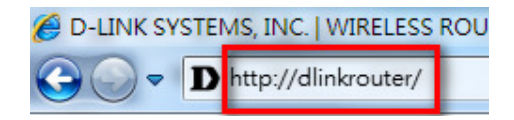

Step 2: Enter your login information. If you have not changed the default settings, the password field should be left blank. Click Login.

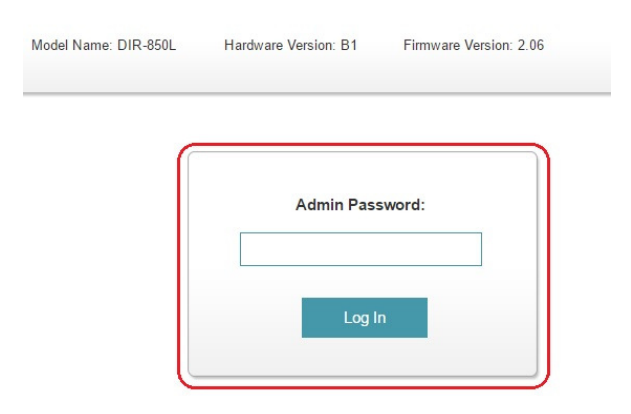

Step 3: Click the Settings tab at the top of the page and then click Internet from the menu list.

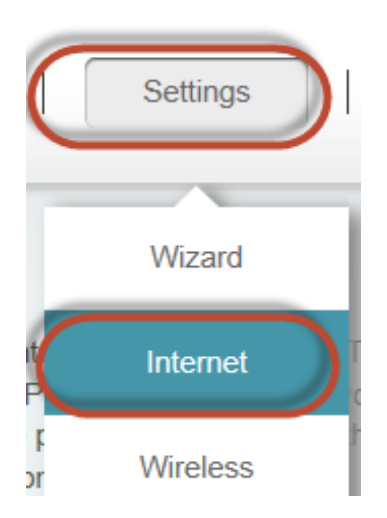

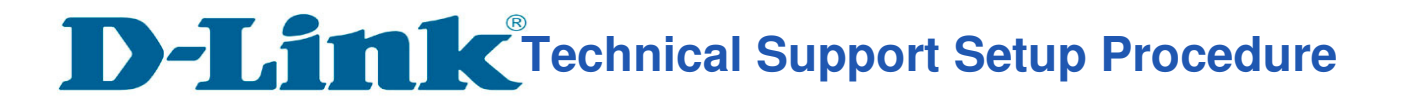

## Step 4: a) Click on Advanced Settings.

l

b) Select Enable beside VLAN.

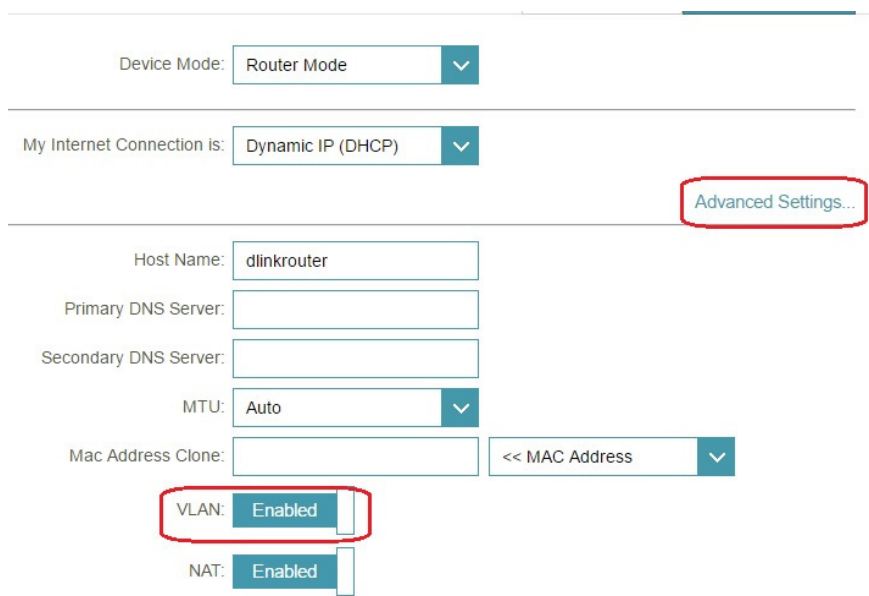

## Step 5: Enter 10 in the box beside Internet VLan ID. (Remark: For IPTV VLan ID and VOIP VLan ID, Please check with your Service provider.)

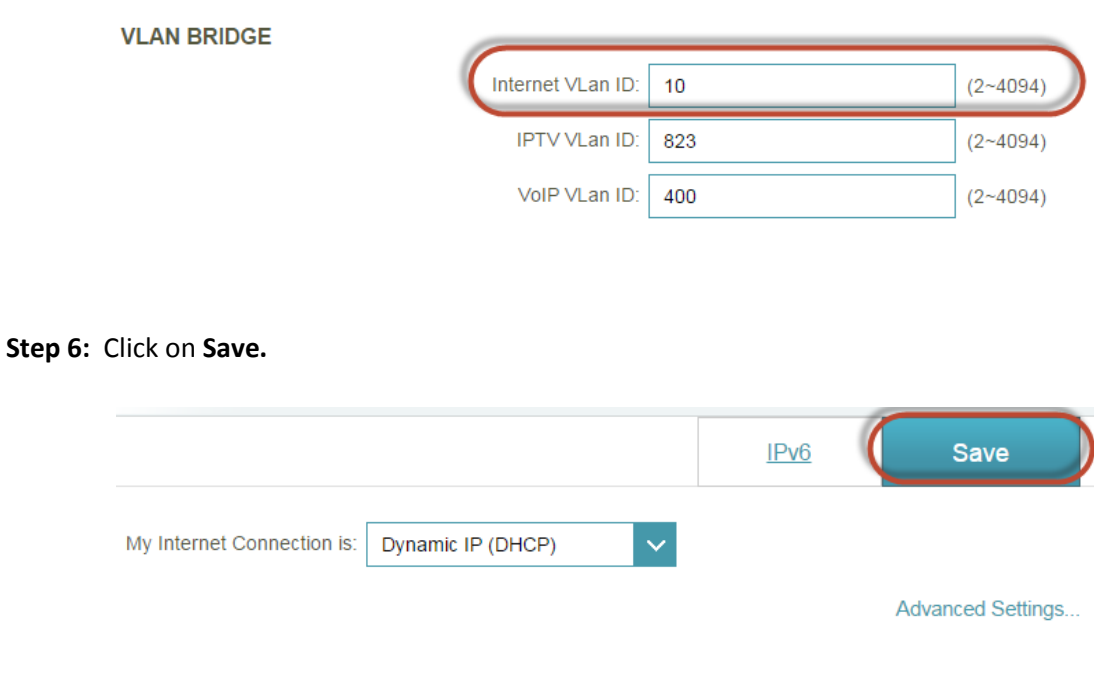

--- END ---